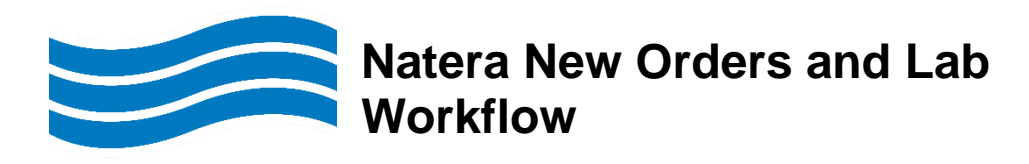

# **Effective: Tuesday, August 22, 2023**

There is a new interface between EPIC and Natera. Orders and results will flow electronically between EPIC and Natera via the interface. New EPIC/SoftLab procedures are available for use with the interface.

### **NOTE:**

- The new procedures will not require any manual requisitions.
- EPIC requisitions with the Natera format will automatically print at order release.
- Standing/future orders for the original procedures will still require the Natera manual requisition.
- LAB1622 REF-ANORA POC MISCARRIAGE TEST is not interface supported. The current workflow will remain in place until further notice.
- The new procedures always require EPIC order entry. Do not order the testing in SoftLab.

#### **Procedures**

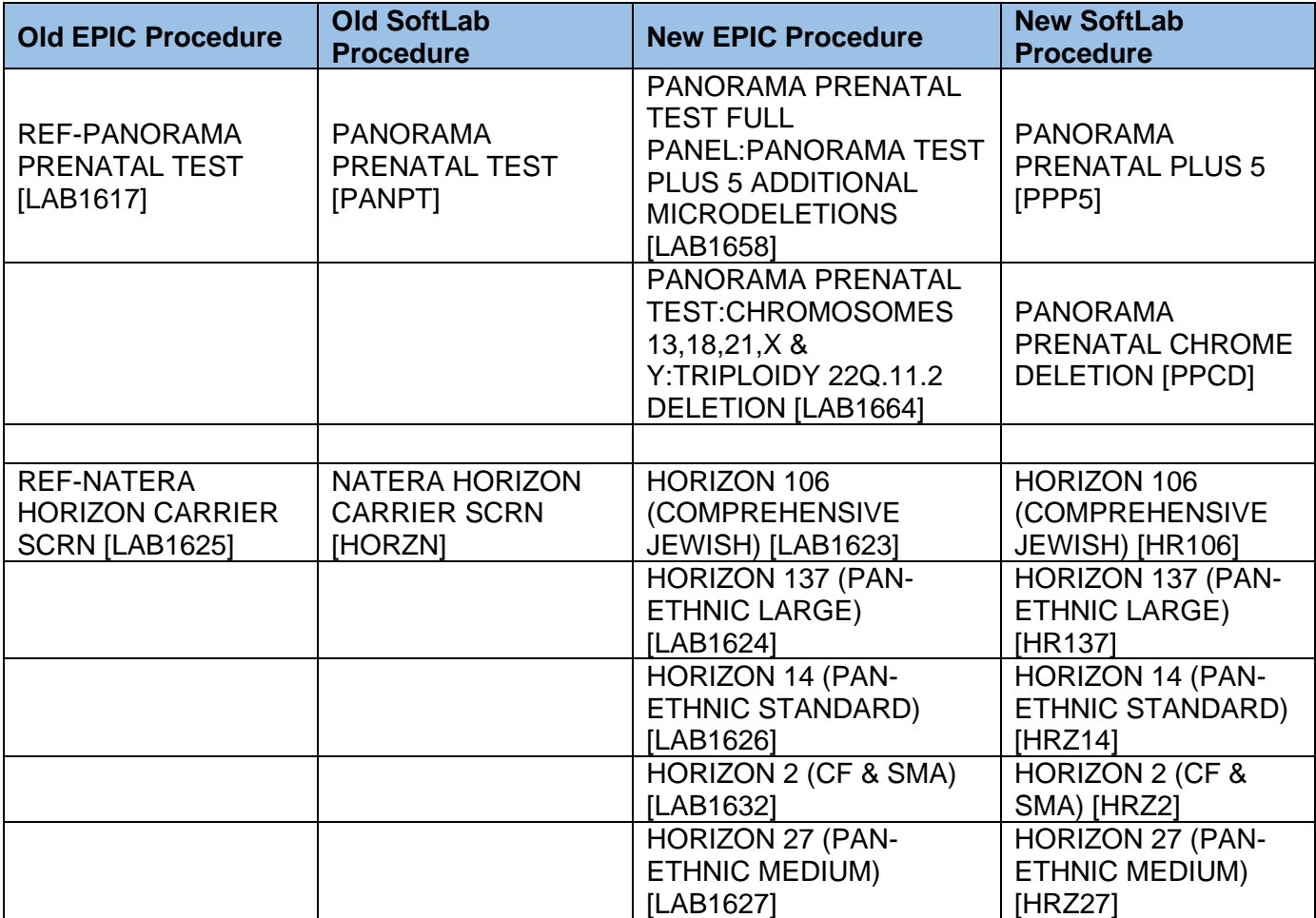

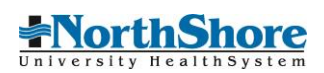

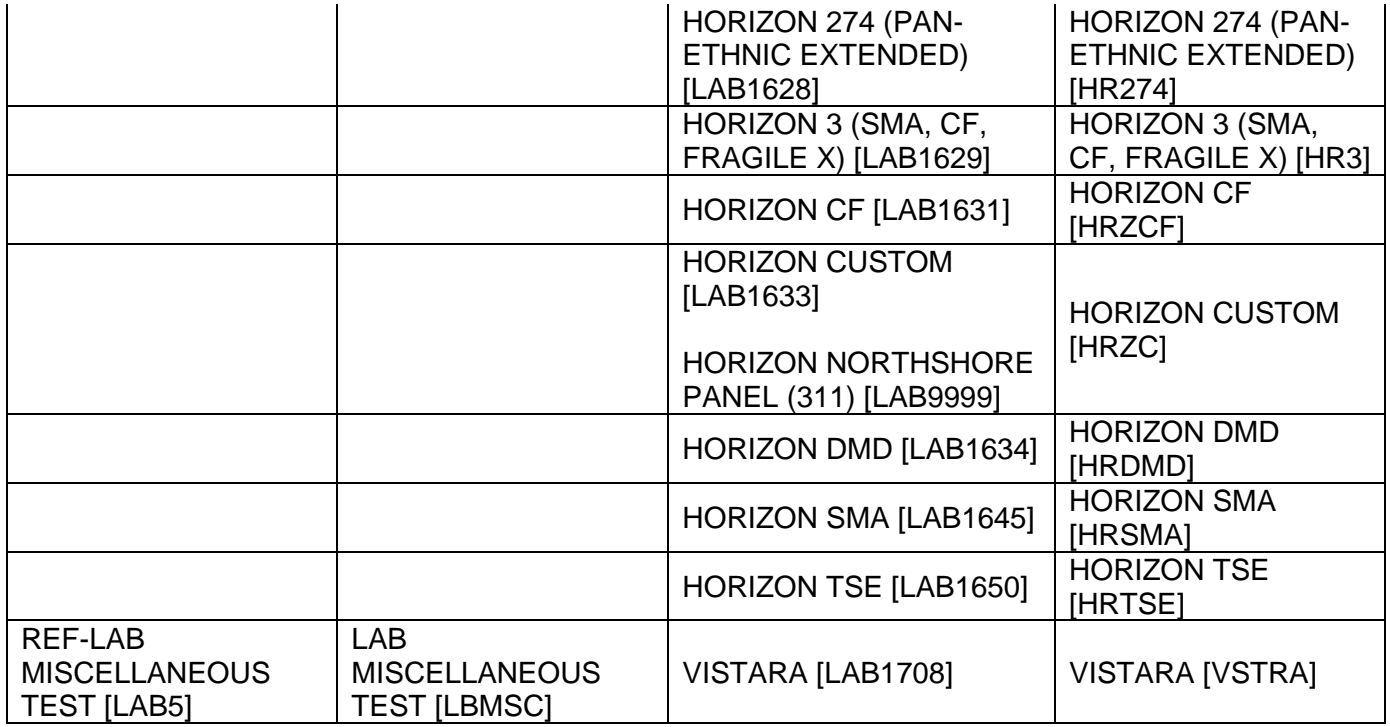

# **Central Registration/OP Lab/PSC**

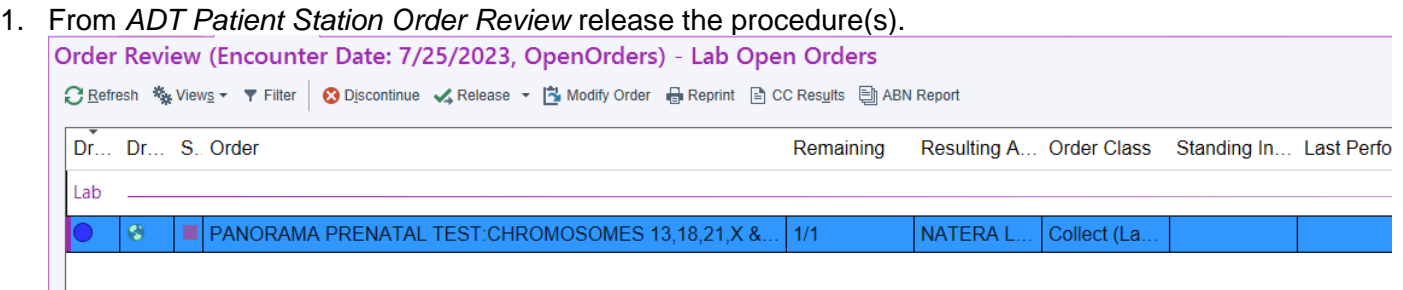

**NOTE:** The resulting agency is NATERA LABORATORY

2. The Natera test requisition form will print to the designated lab printer.

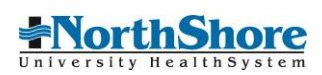

NORTHSHORE LAB NILES<br>6450 W Touhy Avenue<br>Suite 153<br>NILES IL 60714 Phone: Fax:

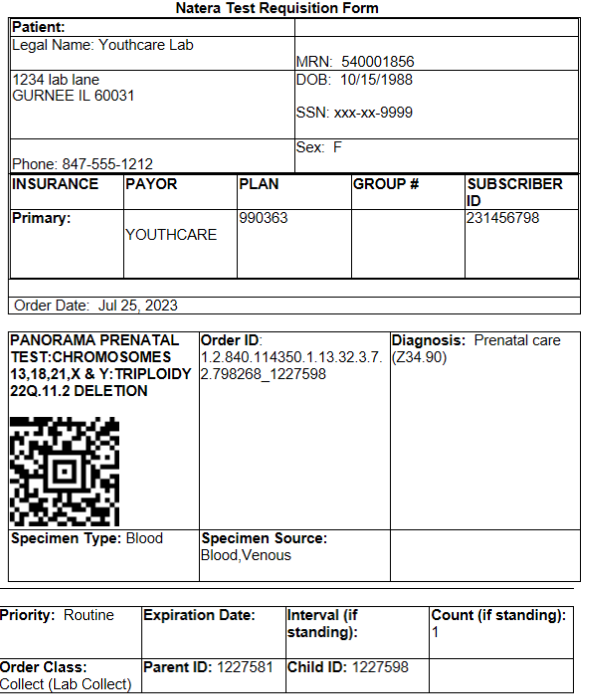

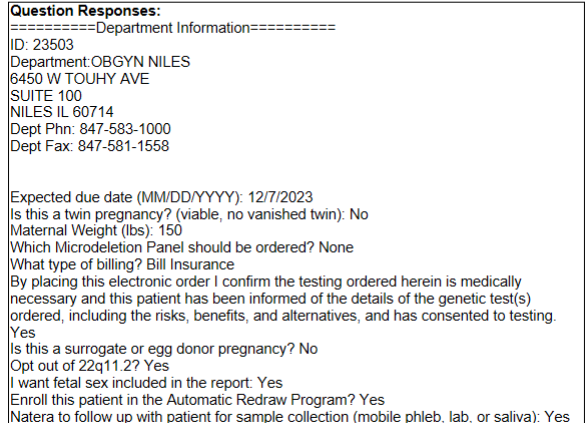

3. Label the specimens with the SoftLab labels.

**NOTE:** Two or three SoftLab labels will print with container code **STRCK** and label text **IMPORTANT – Use special blood specimen collection kit. Send EPIC Natera requisition. Store ambient/room temperature.**

- 4. Receive the specimen in SoftLab.
- 5. Place the labeled specimen and Natera requisition in the kit.

## **Reprinting the EPIC Requisition**

1. From *Chart Review Lab tab* double-click on the row containing the procedure.

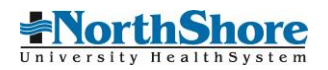

### 2. Click on the **Reprint Order Requisition** hyperlink

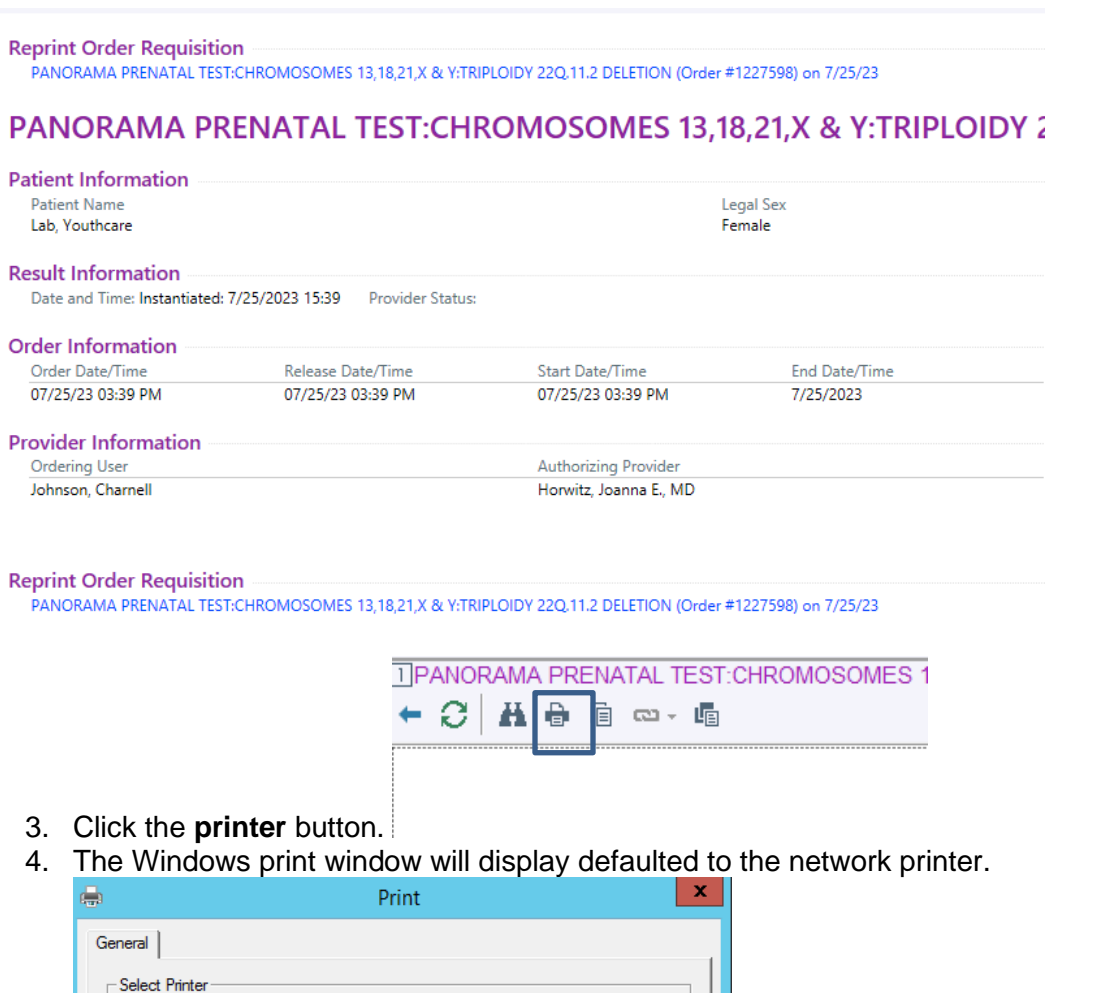

**HP** Smart P

# **Central Processing (CPL)**

- 1. Manifest generation for all Natera procedures is available.
- 2. The status must be changed to "All" to qualify orders.

EVAN-PRT-1927-B on 1301-VPS-123-D<br>EVAN-PRT-1927-B on 1301-VPS-123-D<br>EXAMPLE DESIGNER 2130 series (from CJHOMEPC) in session 37

on 1301-VPS-123-H.enhnet.org

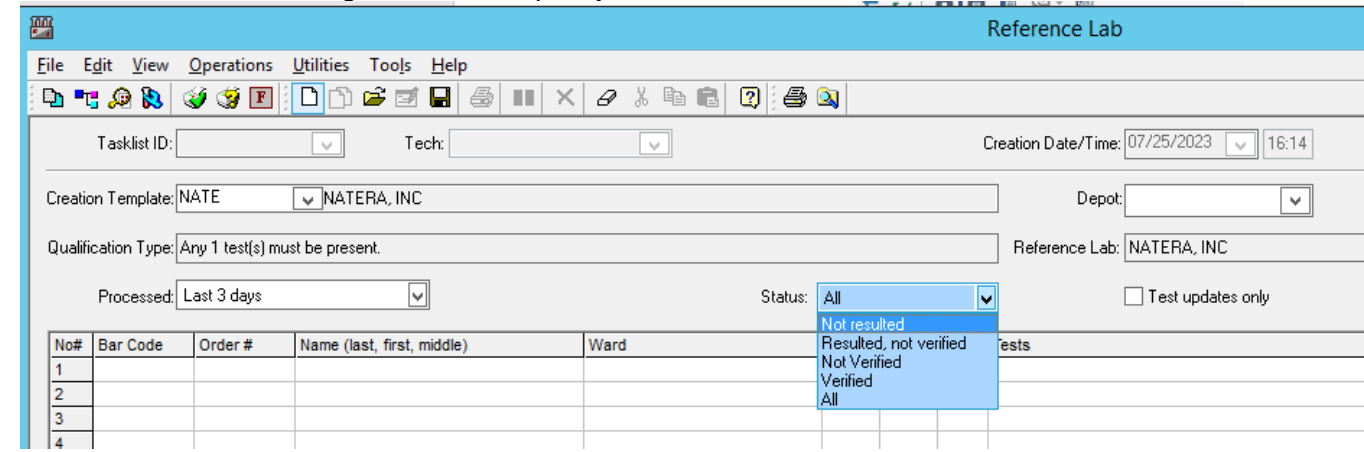

3. Specimen tracking history will show the manifest number and tasklist ID.

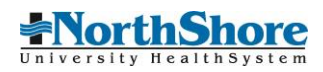

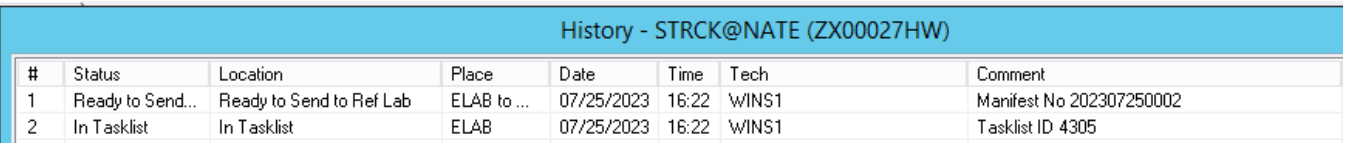

#### **Results**

- 1. All results will be interfaced directly from Natera to EPIC.
- 2. The EPIC order status will be updated to "In Process" or "Final Result" from Natera.

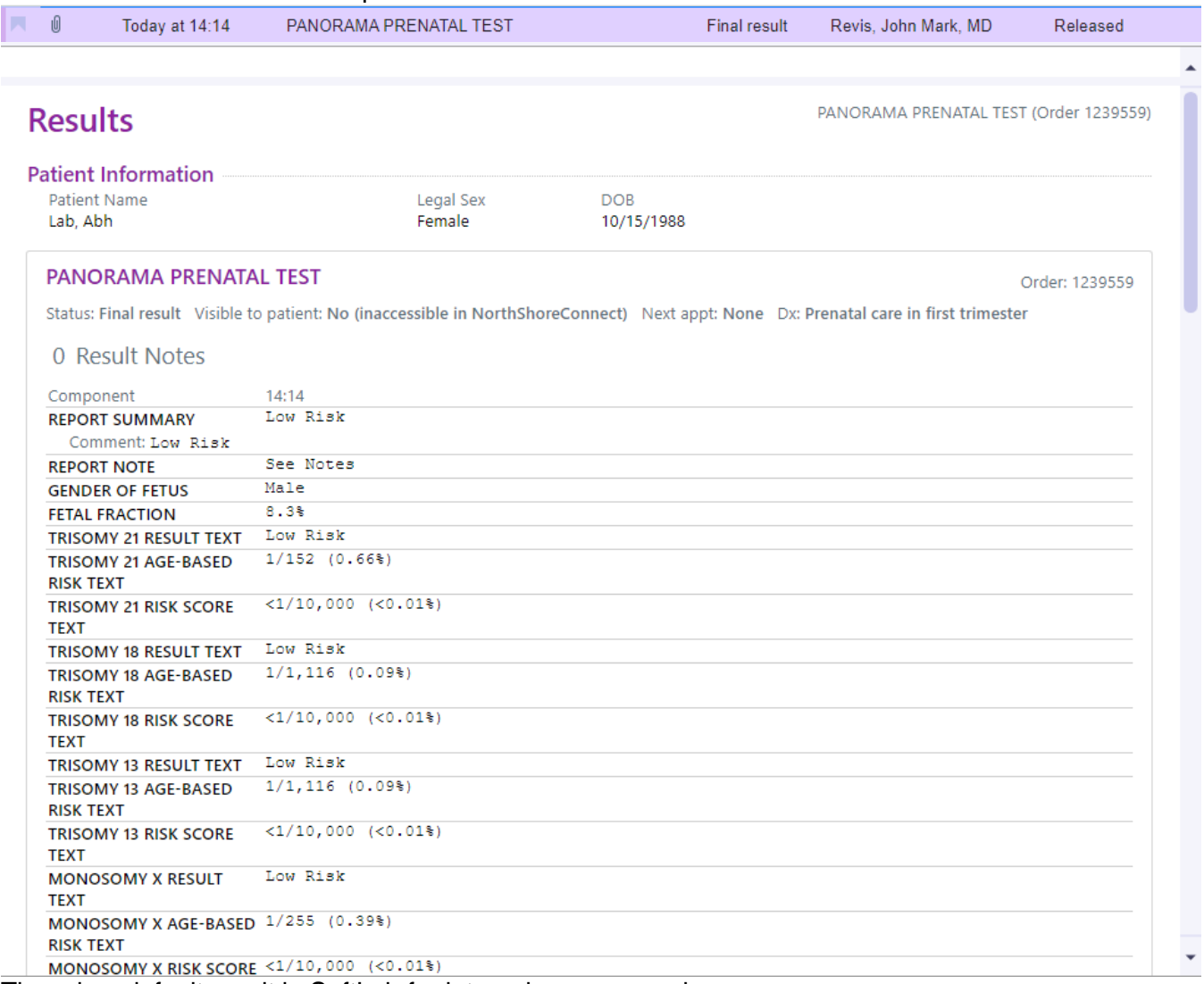

3. There is a default result in SoftLab for internal purposes only.<br>CYTOGENETICS REFERRED TESTS

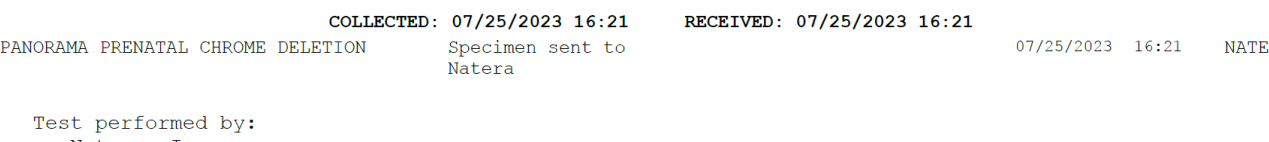

Natera, Inc. 210 Industrial Road, Suite 410 San Carlos, CA 94070 San Carlos, CA 94070<br>Daniel A. Potter, MD<br>Susan M. Zneimer, PhD, ABMG<br>Medical Directors

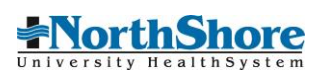

4. There are no status changes or results sent outbound from SoftLab to EPIC.

## **Customer Service**

Patients and providers calling for results should be directed to Natera Women's Health 844-778-4700 if the result is not available in Chart Review.

# **FAQ:**

- 1. The patient presented with a manual requisition, do I order the new test? **No, release the existing order, collect the samples, and forward in the kit with the manual requisition.**
- 2. The order in Order review is for the old procedure, and the patient does not have the manual requisition. What do I do? **Contact the physician office and request for them to cancel the original order and order a new procedure.**
- 3. I released the order but I am unable to collect the specimens. What do I do?
	- **1) Cancel the test in SoftLab. \*\* This will not cancel the test in EPIC. \*\***
	- **2) Open a lab service issue to notify the physician office to discontinue the order the specimen was unable to be collected**
	- **3) Place a new order for the patient**
	- **4) Contact the Referral Lab and request they call Natera to cancel the test in their system**
- 4. The patient presents with a NSLS requisition with the old test code. What do I do? **Order the new corresponding procedure in EPIC. See separate QRQ "Natera Manual Requisition Workflow" for specifics.**

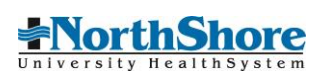